<span id="page-0-0"></span>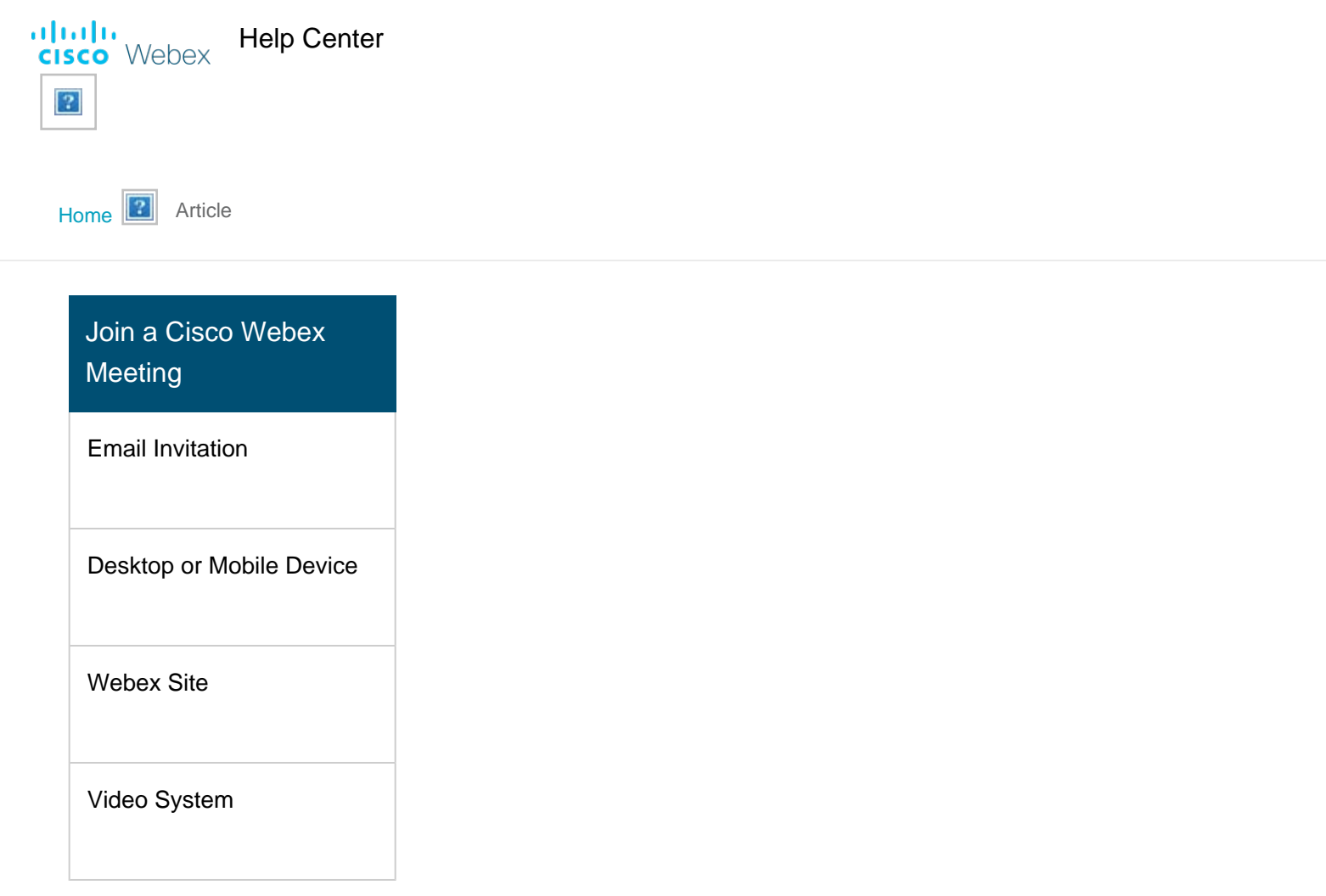

# Join a Webex Meeting from an Email Invitation

Article ID:n5p61iab Last Updated:Feb 26, 2020 Product:Webex Meetings Activities:Video Conferencing Operating System:Android,iOS,Mac,Windows Desktop Release:WBS33, WBS39

view(s) people thought this was helpful

If you get a meeting invitation in your email, you can use it to join your meeting in diferent ways, like from your computer, mobile device, phone, or video system. Your invite includes the options available to you for that particular meeting.

Was this article helpful?

Yes || No

When you receive an email invitation to a Webex meeting, it'll look something like this.

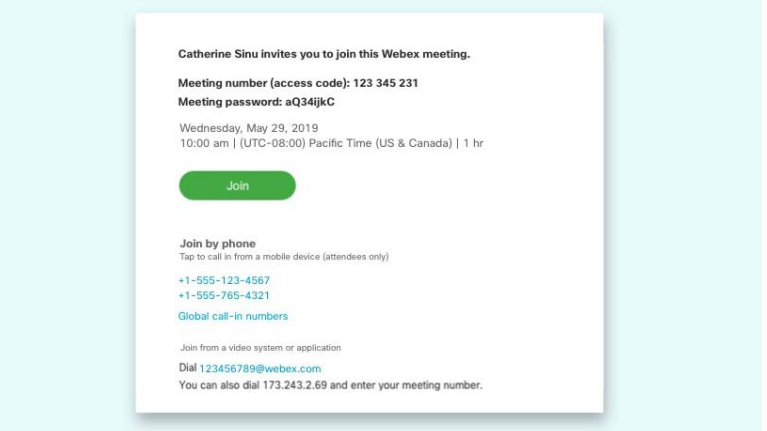

For your convenience, choose however you'd like to join the meeting from your computer, mobile device, traditional phone,ōr video system. Choose the option that's best for you.

#### **Join from Your Computer or Mobile Device**

Select **Join** Join to [join the meeting from your computer or mobile](https://help.webex.com/bksp8r/) [device,](https://help.webex.com/bksp8r/) tap or click the green **Join** button. After you join, you can see

everyone in the meeting, shared content or share our own video and content.

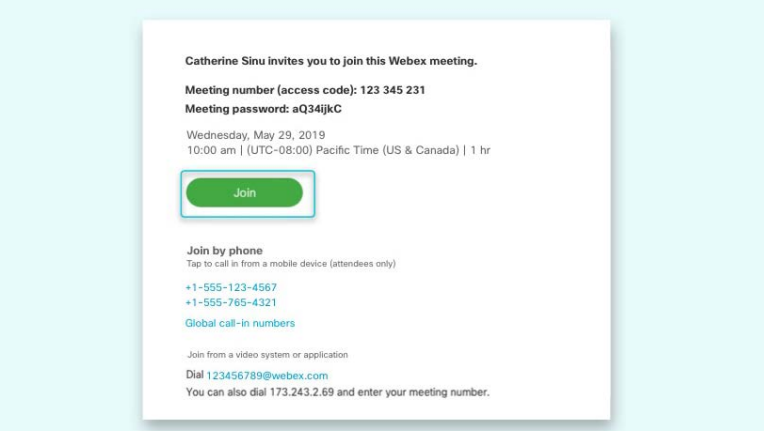

#### **Join from Your Phone**

Call one of the numbers under **Join by phone**. This is a good option if you aren't connected to a network for video. After you join, you can hear everyone talking in themeeting but not their video or content that they're sharing.

<span id="page-2-0"></span>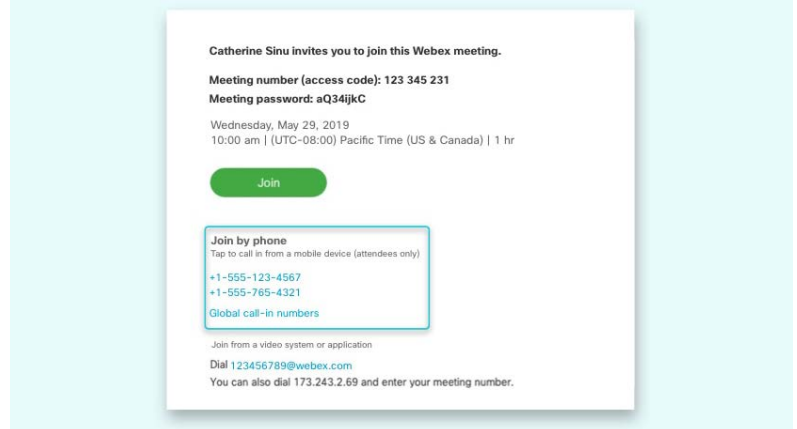

#### **Join from a Video System**

If you have a Cisco Webex room or desk device, or another video system, you can join the meeting from a video system. From your device, enter the video address to dial, under **Join from a video sysem or application**.

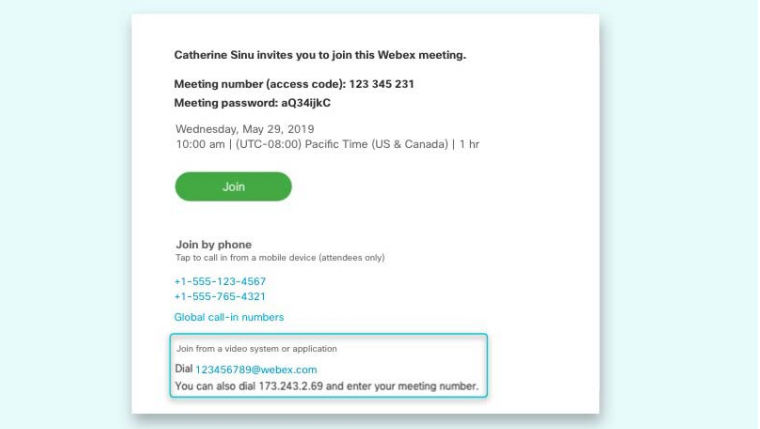

# Join a Meeting from the Webex Meetings Desktop App or Mobile App

Article ID: bksp8r Last Updated:Jan 7, 2020 Product:Webex Meetings Activities:Video Conferencing Operating System:Android,iOS,Mac,Windows Desktop Release:WBS33, WBS39

view(s) people thought this was helpful

When it's time to join a scheduled Webex meeting or a Personal Room meeting, you can join faster with

fewer clicks and less time to get into your meetings from the desktop app or the mobile app.

On the Webex Meetings desktop app version WBS39.8 and later and  $|2|$ mobile app 39.7 and later versions when [Modern View](https://help.webex.com/en-us/noh9c41/Cisco-Webex-Meetings-Modern-View-and-Classic-View) is enabled, the meeting now opens directly when you select the meeting link.

To find out which desktop app version you're using, see [Find Your](https://help.webex.com/qgij81/) [Cisco Webex Meetings Version Number](https://help.webex.com/qgij81/). To find the mobile version you are using, open the Webex Meetings app on your mobile device and select the gear  $\mathbb{S}$  icon, then select **About**.

Join a Webex Meeting as:

- First Time User of Cisco Webex Meetings
- Existing User of Cisco Webex Meetings

For earlier desktop app versions see:

- [Join from Your Webex Meetings Desktop App \(WBS33.6\)](#page-11-1)
- [Join from Your Webex Meetings Desktop App \(WBS33.7 to](#page-0-0) [WBS39.7\)](#page-0-0)

## **First Time User of Cisco Webex Meetings**

When you join a meeting for the first time, you're prompted to download the installer file to install the desktop app on yourcomputer.

If you can't download the installer, you can still join the meeting using the web app instead. You don't need to install anythingūsing the web app, and it launches in your web browser.

Tip: If you don't have an account, or require an installation that will open the meeting, you can still join the meeting asa guest.

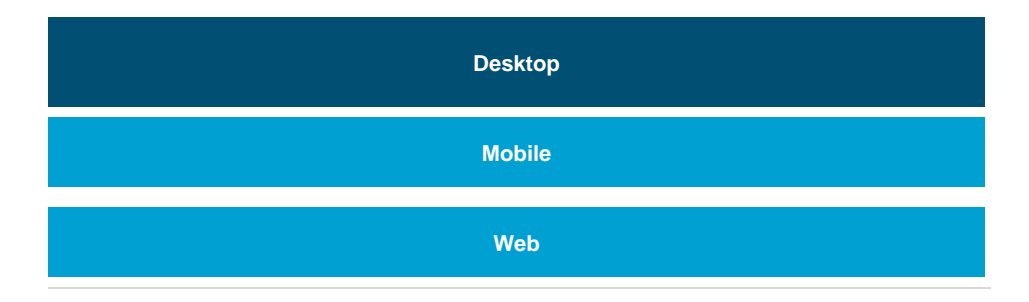

**1**

**2**

If you have an invite to join a Webex meeting, the desktop app automatically downloads when you click **Join**. If you don't have a Webex account, don't worry. It's easy to join and participate in the meeting as a guest.

Click **Join** in your email invitation to join the video conference.

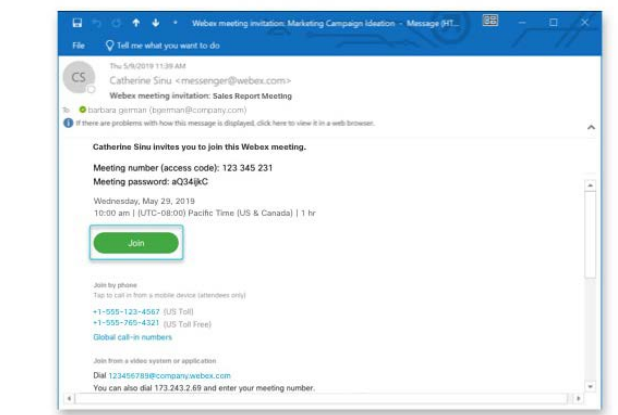

Click the installer file to install the Cisco Webex Meetings app. On Windows, click Webex.exe. On Mac, click Webex.pkg.

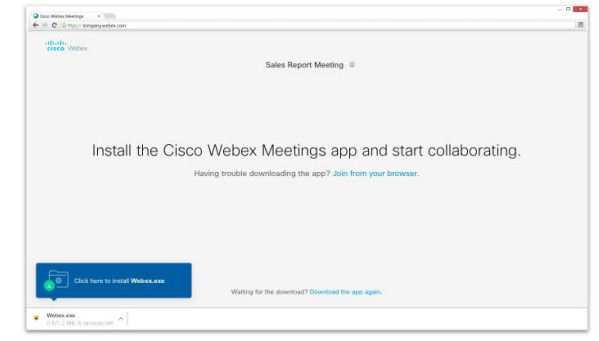

If you have trouble downloading the app, click **Download the app again**. If you can't download the app, click **Join from your browser**.

**3** Enter your name and email address and click **Next**.

**<sup>4</sup>** Enter the meeting password—it's in the email invitation—and click **Next**.

Click **Show me what's new** for a quick tour or select **Skip**.

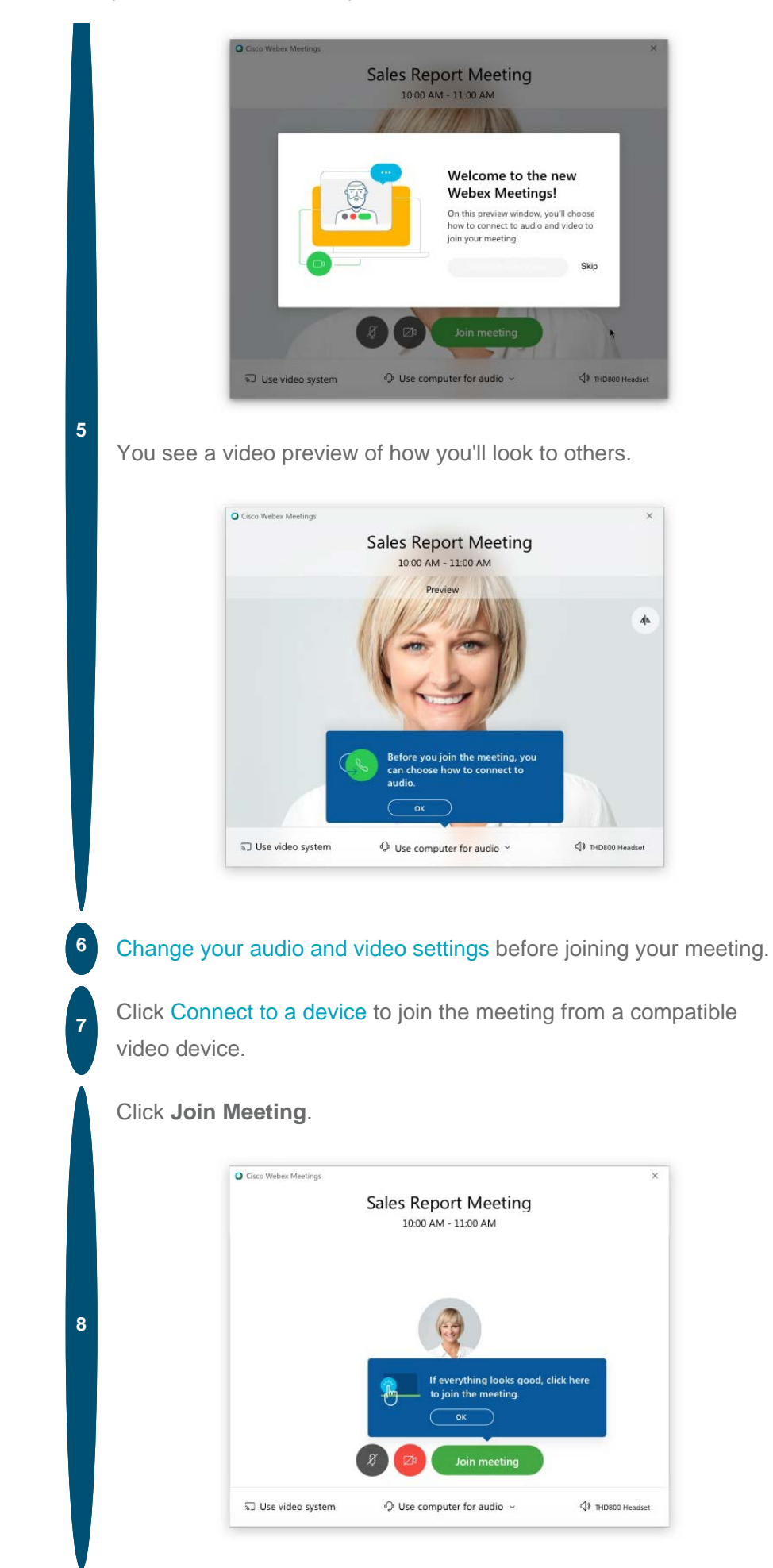

<span id="page-6-1"></span><span id="page-6-0"></span>If you connected to a device, the device joins the meeting too.

When you leave the meeting (Leave **X** > Leave Meeting), the Cisco

Webex Meeting app opens on your desktop.

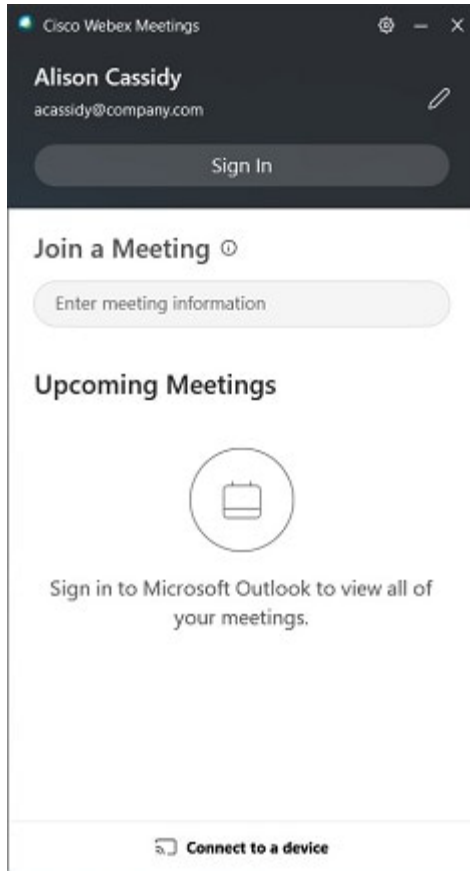

You can use the Cisco Webex Meetings desktop app to join the next Webex meeting that you're invited to. For more information, see [Use the Cisco](https://help.webex.com/x8p8cw/) [Webex Meetings Desktop App as a Gues](https://help.webex.com/x8p8cw/)t.

The app installs only if you don't already have the Cisco Webex Meetings app or Cisco Webex Productivity Tools installed.

## **Exising User of Cisco Webex Meetings**

As an existing user of Webex Meetings you can join a meeting from the desktop app or from a mobile app.

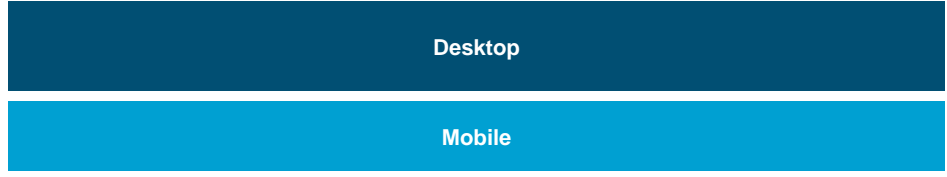

There's more than one way to join a meeting from the Cisco Webex Meetings desktop app. You can join a scheduled meeting from the Join a Meeting search bar by entering a Personal Room ID, meeting number, or meeting link. You can also join a scheduled meeting from the **Upcoming Meetings** list.

#### **Join a Meeting from the Search Bar**

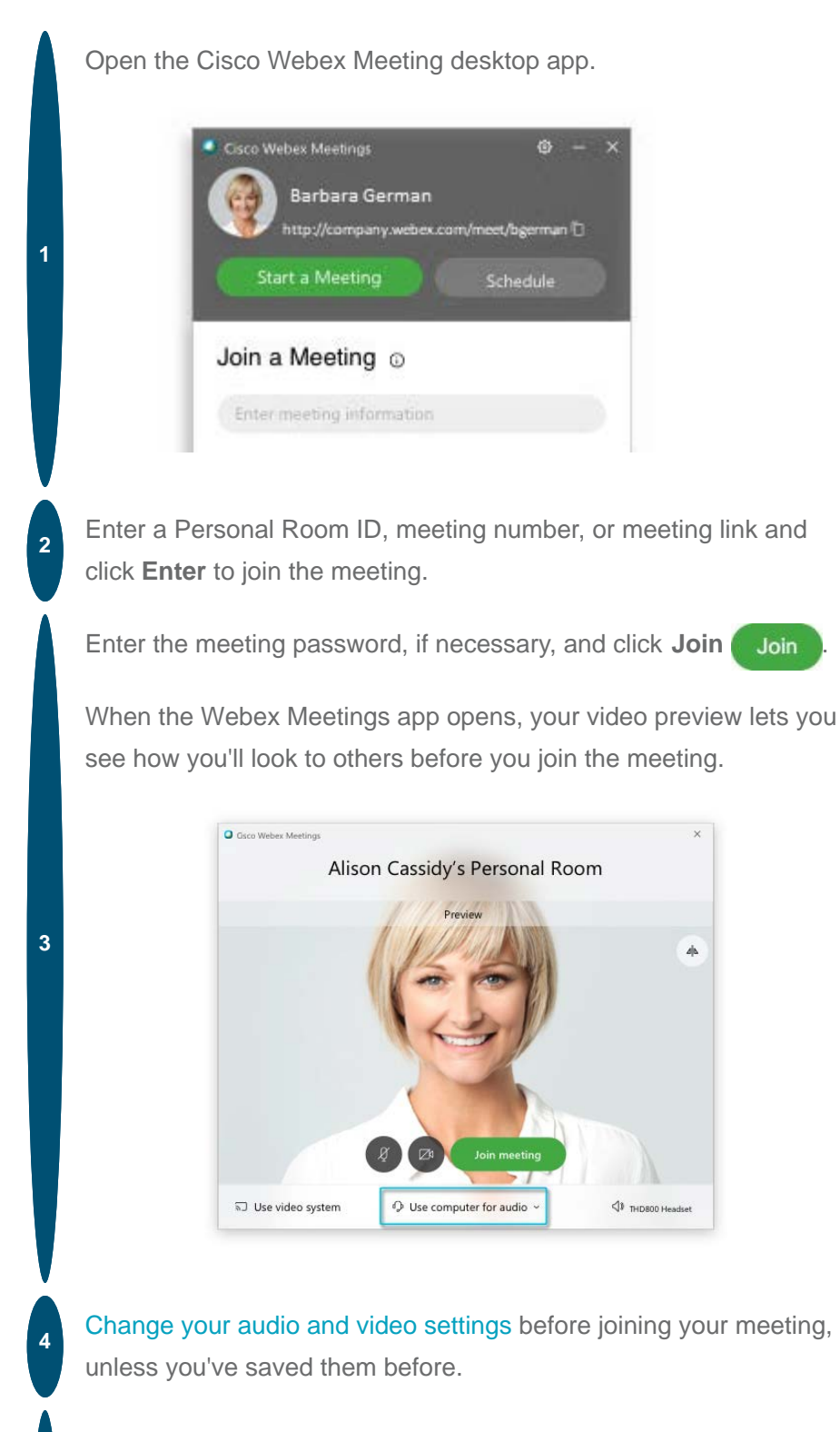

**Click Join meeting** 

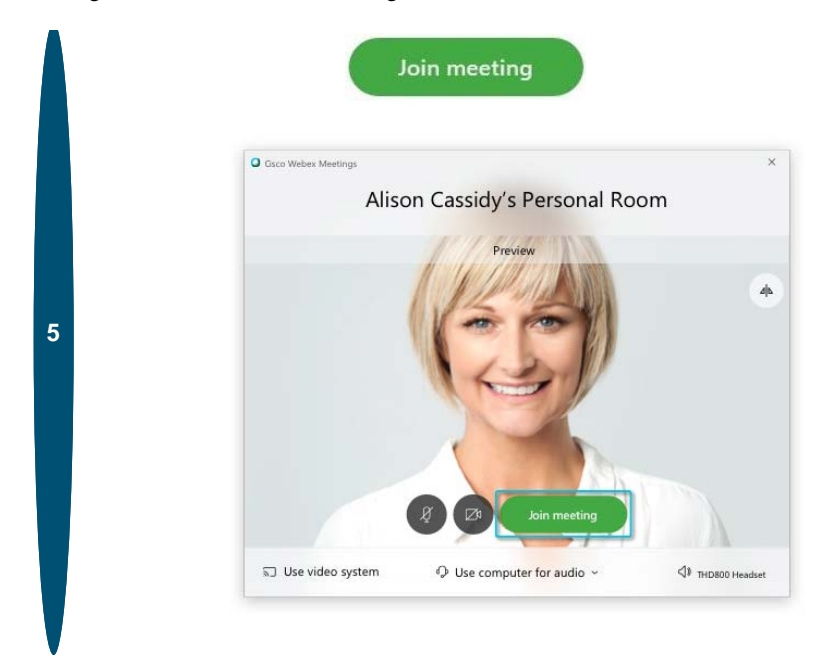

### **Join from the Upcoming Meeting Lis**

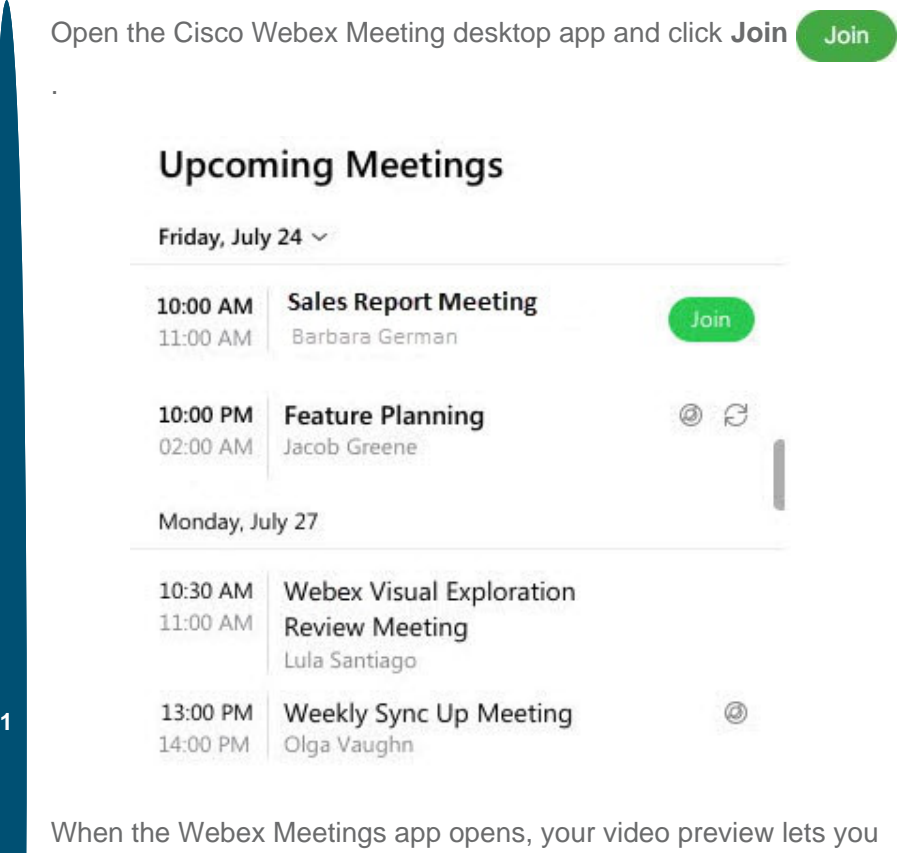

see how you'll look to others before you join the meeting.

<span id="page-9-1"></span><span id="page-9-0"></span>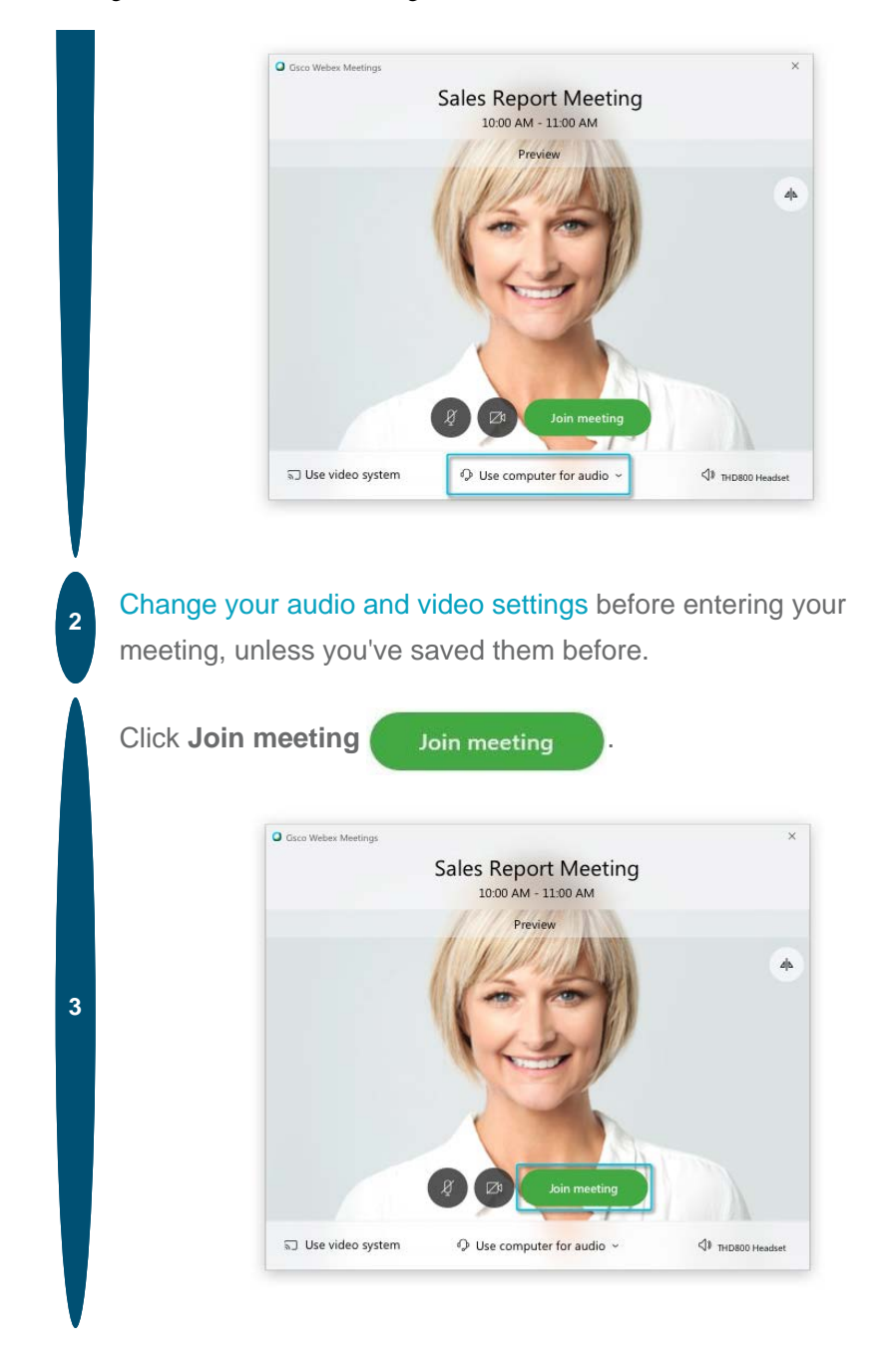

[Join from Your Webex Meetings Desktop App \(WBS33.6\)](#page-11-1)

**1** Open your **Cisco Webex Meetings** desktop app.

Do one of the following:

Select the **Join** button at the top of the **Cisco Webex Meetings** app.

The join button appears 15 minutes before your scheduled meetings.

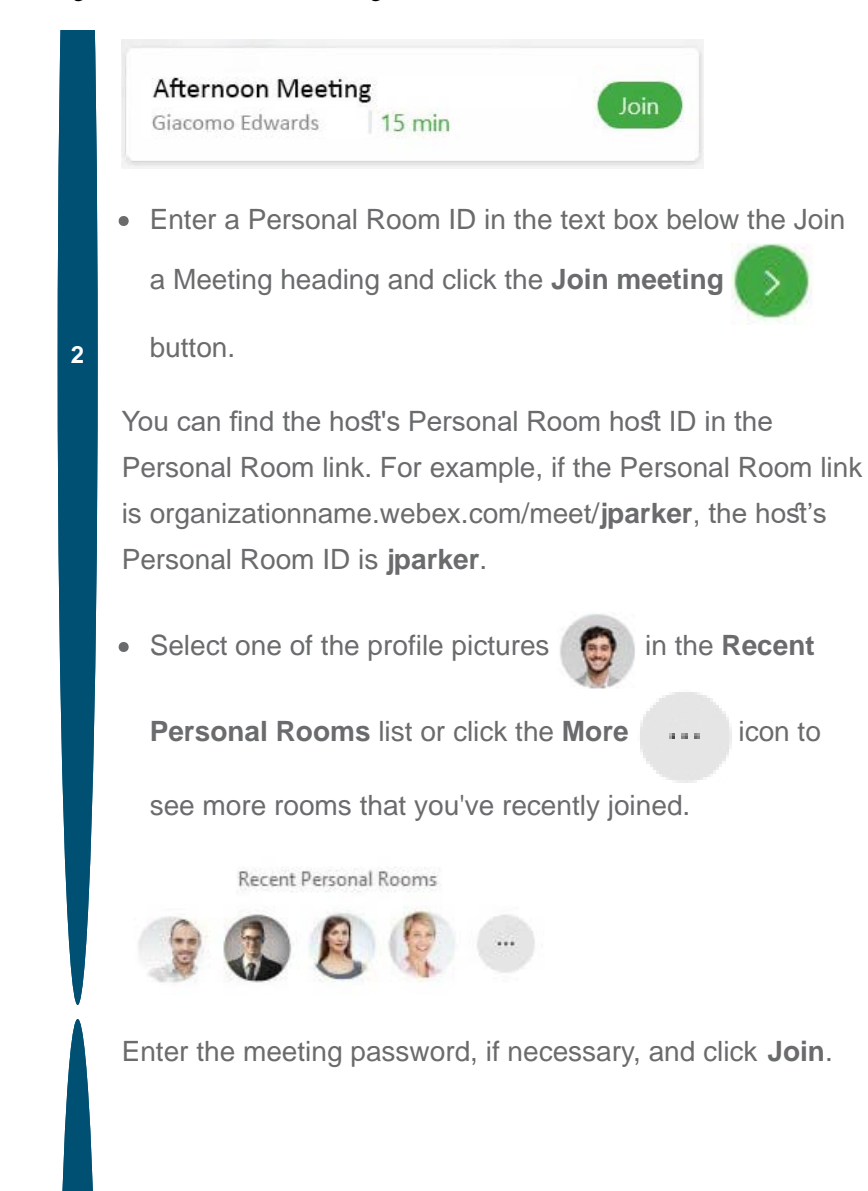

<span id="page-11-1"></span><span id="page-11-0"></span>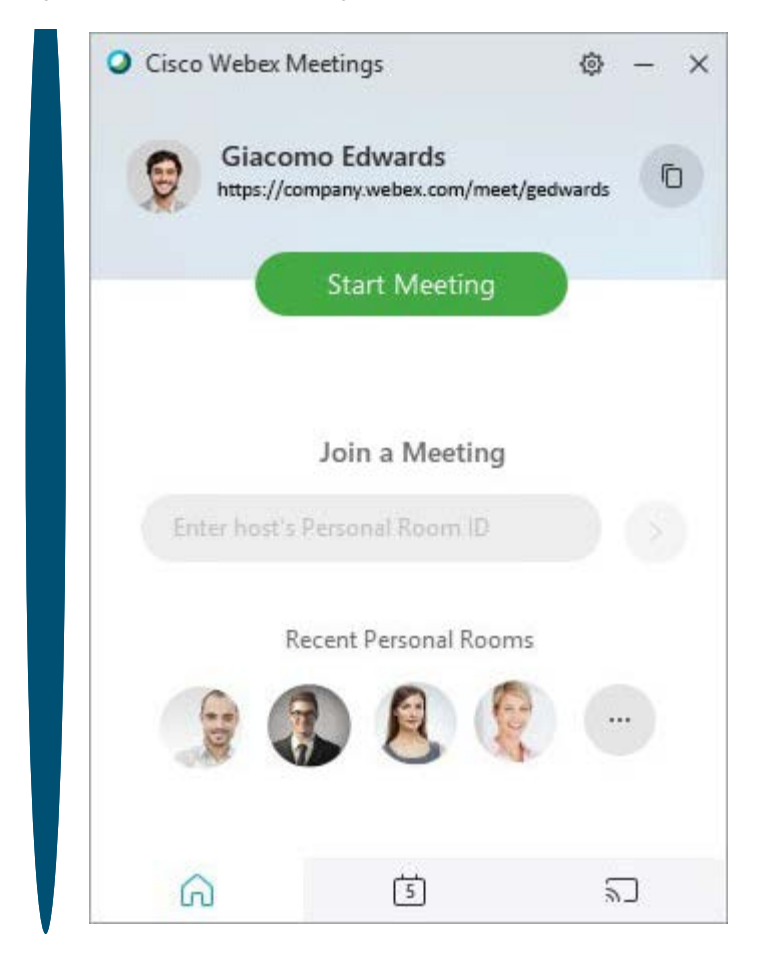

[Join from Your Webex Meetings Desktop App \(WBS33.7](#page-0-0) [to WBS39.7\)](#page-0-0)

# Join a Meeting from Your Cisco Webex Site

Article ID: np1ja2fb Last Updated:Feb 26, 2020 Product:Webex Meetings Operating System:Mac,Windows Desktop Release:WBS33, WBS39

view(s) people thought this was helpful

Quickly find your meeting from the search bar or meeting list on your Webex site and then join using either the Webex Meetings desktop app or the web app. Use the web app to open the meeting directly in your browser or use the desktop app to open the fullfeatured meeting application.

### [Join a Meeting Using the Search Bar](#page-12-0)

[Join a Meeting from Your Webex Site in the Desktop App or Web App](#page-13-1)

On the Webex Meetings desktop app version WBS39.8 and later and mobile app 39.7 and later versions when [Modern View](https://help.webex.com/en-us/noh9c41/Cisco-Webex-Meetings-Modern-View-and-Classic-View) is enabled, the meeting now opens directly when you select the meeting link.

# <span id="page-12-0"></span>**Join a Meeting Using the Search Bar**

At the top of your Cisco Webex site is a search bar that you can use to find and join the meeting. Search by the host's name, Personal Room link or ID, meeting title, or 9-digit meeting number.

You can find the host's Personal Room ID in the Personal Room link.  $|2|$ For example, if the Personal Room link is example.webex.com/meet/giacomo, the host's Personal Room ID is **giacomo**.

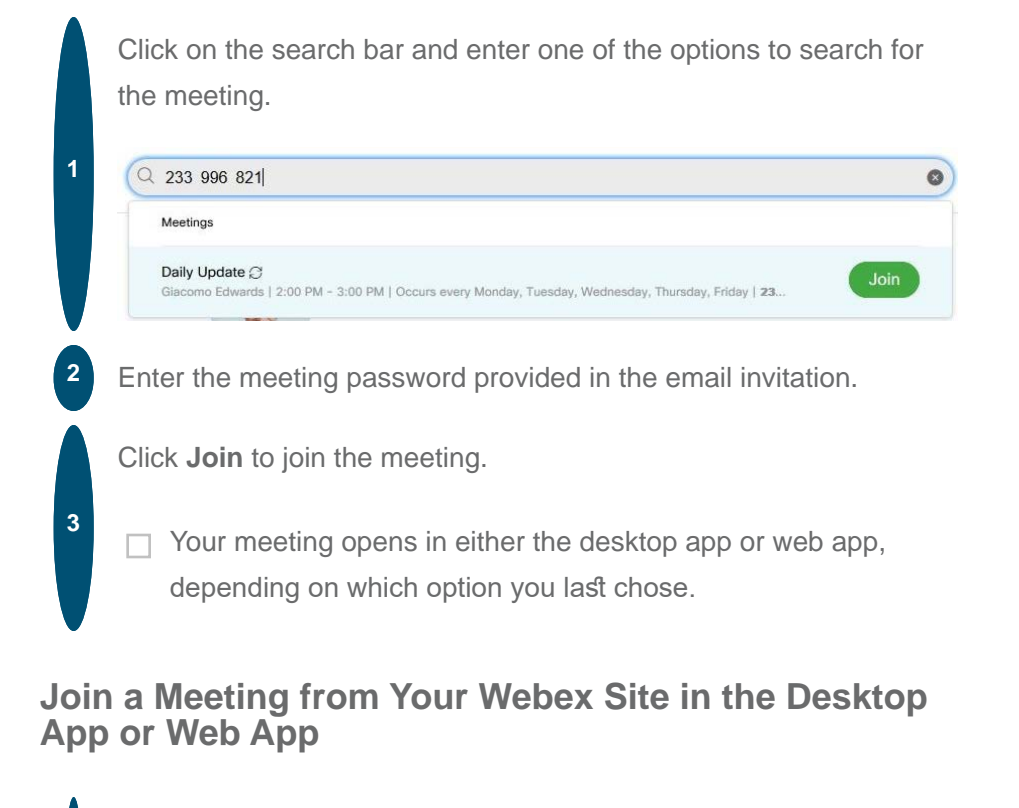

Select **Meetings** from the left navigation panel in your Cisco Webex

<span id="page-13-1"></span><span id="page-13-0"></span>site, and click the name of the meeting you want to join.

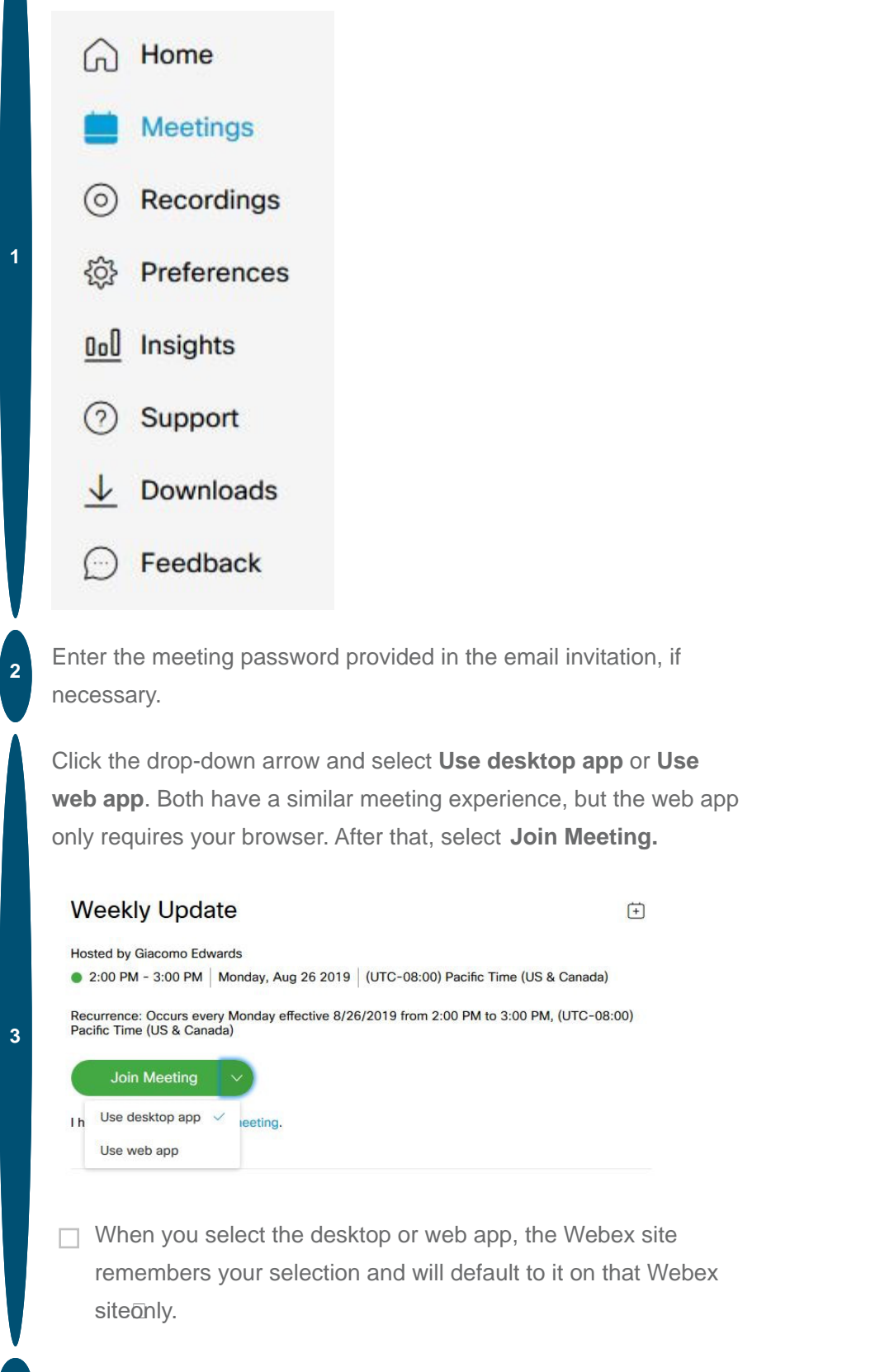

**4** After the meeting opens, select your [audio and video options](https://help.webex.com/en-us/nt2ig0y/Choose-Your-Audio-and-Video-Settings-Before-You-Join-a-Webex-Meeting).